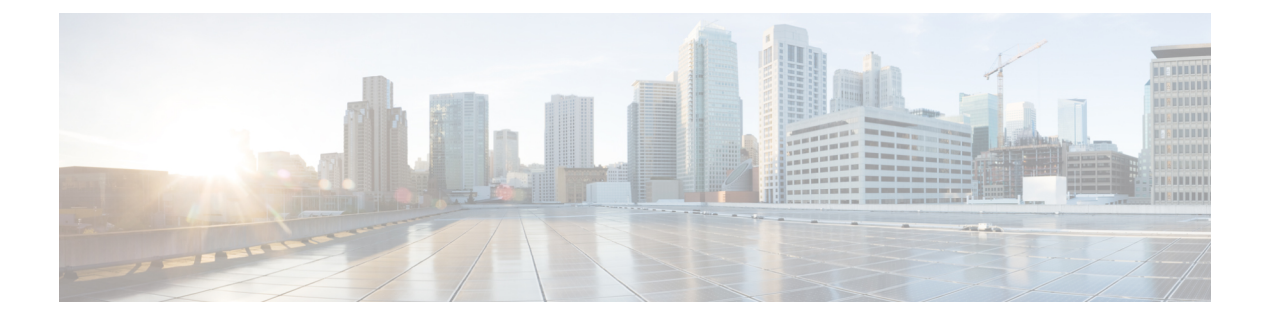

# **Troubleshooting Installations, Upgrades, and Reboots**

This chapter contains the following sections:

- Increasing CPU Cycle Reservation for [Orchestrator](#page-0-0) VMs, on page 1
- Enabling NTP for [Orchestrator](#page-1-0) Nodes, on page 2
- [Updating](#page-2-0) DNS, on page 3
- Restarting a Single Node of the Cluster if it Goes Down [Temporarily,](#page-3-0) on page 4
- Restarting Two Nodes of Cluster that Go Down [Temporarily,](#page-3-1) on page 4
- Backing Up the MongoDB for Cisco ACI [Multi-Site,](#page-3-2) on page 4
- Restoring the MongoDB for Cisco ACI [Multi-Site,](#page-4-0) on page 5
- Custom Certificates [Troubleshooting,](#page-4-1) on page 5
- [Replacing](#page-5-0) a Single Node of the Cluster with a New Node, on page 6
- [Replacing](#page-7-0) Two Existing Nodes of the Cluster with New Nodes, on page 8
- [Relocating](#page-8-0) Multi-Site Nodes to a Different Subnet, on page 9

# <span id="page-0-0"></span>**Increasing CPU Cycle Reservation for Orchestrator VMs**

Cisco ACI Multi-Site Orchestrator VMs require a certain amount of dedicated CPU cycles. While new deployments apply CPU cycle reservation automatically, if you upgrade the Orchestrator from a release prior to Release 2.1(1), you will need to update each Orchestrator VM's settings manually.

Configuring appropriate CPU cycle reservation can resolve or help prevent a number of seemingly random issues, such as:

- Orchestrator GUI items requiring one or more retries to load.
- One or more nodes changing to Unknown status and then resolving back to Ready some time later on its own:

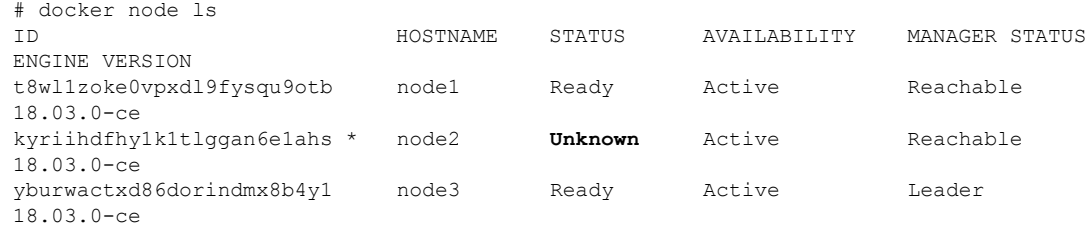

• Transient heartbeat misses in the Orchestrator logs (located in /var/log/messages) with the following example log entries:

```
node2 dockerd: [...] level=error msg="agent: session failed" backoff=100ms
   error="rpc error: code = Canceled desc = context canceled" module=node/agent [...]
node2 dockerd: [...] level=error msg="heartbeat to manager [...] failed"
   error="rpc error: code = Canceled desc = context canceled" [...]
```
To update the CPU cycle reservation setting, repeat the following steps for each Orchestrator VM:

- **Step 1** Log in to the vSphere client.
- **Step 2** Navigate to the ESX host where your Orchestrator VM is located.
- **Step 3** Shut down the VM.
- **Step 4** Right click the VM and choose **Edit Settings**
- **Step 5** In the **Virtual Hardware** tab, expand the **CPU** category.
- **Step 6** In the **Reservation** field, enter 10 GHz.
- **Step 7** Click **OK** to save the changes.
- <span id="page-1-0"></span>**Step 8** Power on the VM and wait for the Orchestrator cluster to stabilize with all nodes healthy.

# **Enabling NTP for Orchestrator Nodes**

Not having clock synchronization configured for Orchestrator nodes may cause issues, such as random GUI session log off due to authentication token expiration.

Typically, you provide the Network Time Protocol (NTP) server details for the Orchestrator nodes during Multi-Site Orchestrator installation. However, if for any reason you have not specified NTP settings, you can configure them using the following steps.

- **Step 1** Log in directly to an Orchestrator VM.
- **Step 2** Change into the scripts directory.
	- # **cd /opt/cisco/msc/scripts**
- **Step 3** Configure the NTP settings for the node.

In the following command:

- '**-tz** *<time-zone>*' specifies the time zone you are in
- '**-ne** ' enables NTP
- '**-ns** *<ntp-server>*' specifies the NTP server

# **./svm-msc-tz-ntp -tz** *<time-zone>* **-ne -ns** *<ntp-server>*

#### For example:

```
# ./svm-msc-tz-ntp -tz US/Pacific -ne -ns ntp.esl.cisco.com
svm-msc-tz-ntp: Start
svm-msc-tz-ntp: Executing timedatectl set-timezone US/Pacific
svm-msc-tz-ntp: Executing sed -i 's|^server|\# server|' /etc/ntp.conf
```
Ш

```
svm-msc-tz-ntp: Executing timedatectl set-ntp true
svm-msc-tz-ntp: Sleeping 10 seconds
svm-msc-tz-ntp: Checking NTP status
svm-msc-tz-ntp: Executing ntpstat;ntpq -p
unsynchronised
  polling server every 64 s
    remote refid st t when poll reach delay offset jitter
==============================================================================
                            1 u - 64 1 1.581 -0.002 0.030
```
**Step 4** Verify NTP configuration.

You can verify that NTP is enabled using the following command:

```
# ntpstat;ntpq -p
unsynchronised
  polling server every 64 s
remote refid st t when poll reach delay offset jitter
==============================================================================
                      1 u 14 64 1 3.522 -0.140 0.128
```
You can also confirm that the correct date and time are set:

# date Mon Jul 8 14:19:26 PDT 2019

<span id="page-2-0"></span>**Step 5** Repeat the procedure on each Orchestrator node.

# **Updating DNS**

This section describes how to update the DNS server address for your Multi-Site Orchestrator cluster. Note that this procedure applies to MSO OVA deployments in VMware ESX only and not Application Services Engine or Nexus Dashboard deployments.

```
Step 1 SSH in to one of the cluster nodes as the root user.
Step 2 Update the DNS configuration.
          Use the nmcli command to update the DNS server IP address:
           # nmcli connection modify eth0 ipv4.dns "<dns-server-ip>"
          If you want to provide multiple DNS server IPs, use a space-separated list:
           # nmcli connection modify eth0 ipv4.dns "<dns-server-ip-1> <dns-server-ip-2>"
Step 3 Restart the network interface you updated.
          For the changes to apply, you need to restart the etho interface:
           # nmcli connection down eth0 && nmcli connection up eth0
Step 4 Reboot the node.
```
**Step 5** Repeat the previous steps for the other two nodes.

# <span id="page-3-0"></span>**Restarting a Single Node of the Cluster if it Goes Down Temporarily**

This section describes how to restart a single node of the cluster if it goes down temporarily.

Restart the node which was down. No additional steps are required and the cluster recovers by itself.

# <span id="page-3-1"></span>**Restarting Two Nodes of Cluster that Go Down Temporarily**

This sections describes how to restart two nodes of the cluster that go down temporarily.

**Step 1** At this point due to lack of a quorum of 3 manager nodes in the Docker swarm, Multi-Site will not be available. Cisco recommends that you back up the MongoDB prior to any recovery attempts.

For more information, see Backing Up the MongoDB for Cisco ACI [Multi-Site,](#page-3-2) on page 4.

<span id="page-3-2"></span>**Step 2** Restart the 2 nodes which were down. No additional steps are required and the cluster recovers by itself.

# **Backing Up the MongoDB for Cisco ACI Multi-Site**

Cisco recommends that you back up the MongoDB prior to any Cisco ACI Multi-Site Orchestrator upgrades or downgrades, as described in this section.

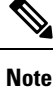

You can back up the database only when the Orchestrator cluster is up, which requires at least 2 nodes to be up and running.

- **Step 1** Log in to the Cisco ACI Multi-Site Orchestrator virtual machine (VM).
- **Step 2** Execute the Cisco ACI Multi-Site Orchestrator backup script:
	- # **~/msc\_scripts/msc\_db\_backup.sh**

The msc\_backup <*date+%Y%m%d%H%M*>.archive file is created.

**Step 3** Copy the msc\_backup\_<*date+%Y%m%d%H%M*>.archive file to a safe place.

# <span id="page-4-0"></span>**Restoring the MongoDB for Cisco ACI Multi-Site**

This section describes how to restore the MongoDB for Cisco ACI Multi-Site.

```
Step 1 Log in to the Multi-Site virtual machine (VM).
Step 2 Copy your msc_backup_<date+%Y%m%d%H%M>.archive file to the VM.
Step 3 Execute the Multi-Site DB restore script:
          # ~/msc_scripts/msc_db_restore.sh
```
- **Step 4** Push the schemas again by executing the python script:
	- # **msc\_push\_schemas.py**

# <span id="page-4-1"></span>**Custom Certificates Troubleshooting**

The following sections describe how to resolve common issues when using custom SSL certificates with Multi-Site Orchestrator.

# **Unable to Load the Orchestrator GUI**

If you are unable to load the Orchestrator GUI page after installing and activating a custom certificate, it is possible that the certificates were not copied correctly to each Orchestrator node. You can resolve this issue by recovering the default certificates and then repeating the new certificate installation procedure again.

To recover the default Orchestrator certificates:

- **Step 1** Log in to each Orchestrator node directly.
- **Step 2** Change into the certificates directory:
	- # cd **/data/msc/secrets**
- **Step 3** Replace the msc.key and msc.crt files with msc.key\_backup and msc.crt\_backup files respectively. Replace the msc.key and msc.crt files with msc.key\_backup and msc.crt\_backup files respectively.
- **Step 4** Restart the Orchestrator GUI service.

**# docker service update msc\_ui --force**

**Step 5** Re-install and activate the new certificates as described in previous sections.

## **Adding a New Orchestrator Node to the Cluster**

If you add a new node to you Multi-Site Orchestrator cluster:

**Step 1** Log in to the Orchestrator GUI.

**Step 2** Re-activate the key you are using as described in previous sections.

## **Unable to Install a New Keyring after the default Keyring Expired**

If you are unable to install a new Keyring after the default Keyring expired, it is possible that custom Keyring is not installed on the cluster nodes.

You can resolve thisissue by deleting the old default Keyring and creating a new Keyring using steps mentioned below:

**Step 1** Execute the following commands on all the nodes in the cluster:

```
cd /data/msc/secrets
rm -rf /data/msc/secrets/msc.key
rm -rf /data/msc/secrets/msc.crt
rm -rf /data/msc/secrets/msc.key_backup
rm -rf /data/msc/secrets/msc.crt_backup
!
!
openssl req -newkey rsa:2048 -nodes -keyout /data/msc/secrets/msc.key -x509 -days 365 -out
/data/msc/secrets/msc.crt -subj '/CN=MSC'
cp /data/msc/secrets/msc.key /data/msc/secrets/msc.key_backup
cp /data/msc/secrets/msc.crt /data/msc/secrets/msc.crt_backup
cd /data/msc/secrets
chmod 777 msc.key
chmod 777 msc.key_backup
chmod 777 msc.crt
chmod 777 msc.crt_backup
```
**Step 2** Execute the following command to force update of msc ui service:

# docker service update msc\_ui --force

**Step 3** Once the update completes, check if all the replicas of msc ui are healthy.

```
[root@node1 ~]# docker service ls
...
rqs0607lgixg msc_ui global 3/3 msc-ui:3.1.1i
*:443->443/tcp
```
- **Step 4** Log in to any of the MSO nodes using any browser. If the browser is stuck in a loop while accepting the certificate details or displays a white screen, refresh the page one or two times until the GUI is displayed normally again.
- <span id="page-5-0"></span>**Step 5** Log in using the username and password and activate the Keyring by following the steps described in the *'Activating Custom Keyring'* section.

# **Replacing a Single Node of the Cluster with a New Node**

This section describes how to replace a single node of the cluster with a new node.

In this scenario node 1 goes down and you want to replace node 1 with a new node.

### **Step 1** On any existing node, get the ID of the node that is down (node1). Execute the following command:

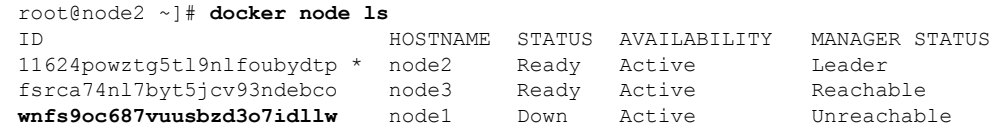

**Step 2** You must demote node1, execute the following command:

```
[root@node2 ~]# docker node demote <node ID>
Manager <node ID> demoted in the swarm.
```
<*node ID*> is where you received the node ID from step 1.

**Step 3** Remove node1 which is down before adding the new node, execute the following command:

[root@node2 ~]# **docker node rm** <*node ID*>

**Step 4** On any existing node, change to the /opt/cisco/msc/builds/<*build\_number*>/prodha directory:

### **Example:**

# **cd /opt/cisco/msc/builds/**<*build\_number*>**/prodha**

**Step 5** Take note of the token. On any existing node, execute the following command:

[root@node1 prodha]# **docker swarm join-token manager** docker swarm join --token **SWMTKN-1-4yaodn4nj8nek0qghh4dfzn6zm9o9p29rjisdikhjpvwu8bgmw-0ig2g62e0fe62cq2hbexk6xgv** \ 1.1.1.1:2376

**Step 6** Taken note of IP address of the new leader. On any existing node, enter the following command:

### **Example:**

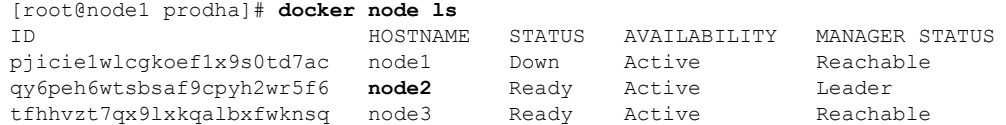

**Step 7** On the leader node (node2), take note of the IP address:

# **ifconfig** inet **10.23.230.152** netmask 255.255.255.0 broadcast 192.168.99.255 **Step 8** Prepare the new third node. Set the correct hostname for the new node:

### **Example:**

# **hostnamectl set-hostname** <*node name*>

**Step 9** Change to the /opt/cisco/msc/builds/<br/>build number>/prodha directory:

#### **Example:**

# **cd /opt/cisco/msc/builds/**<*build\_number*>**/prodha**

## **Step 10** Join the new node to the swarm:

### **Example:**

[root@node1 prodha]# **./msc\_cfg\_join.py** <*token*> <*address of leader*>

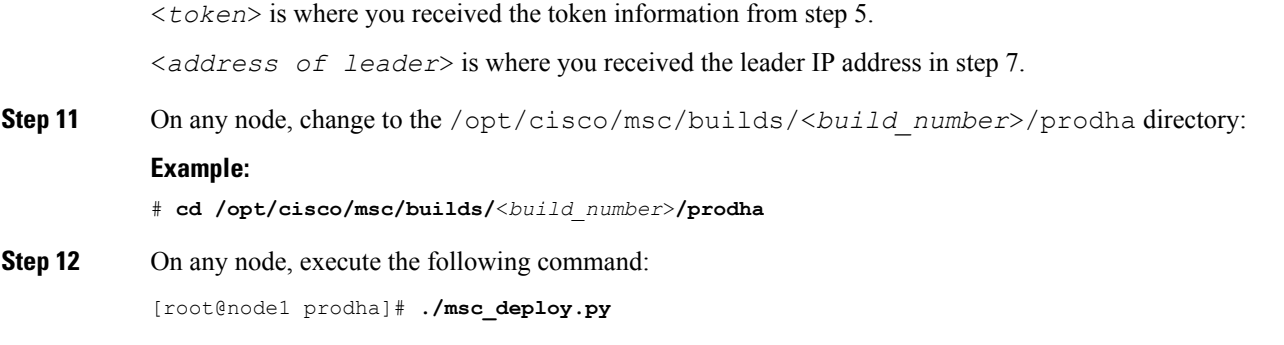

At this point all service should be up and database replicated.

# <span id="page-7-0"></span>**Replacing Two Existing Nodes of the Cluster with New Nodes**

This section describes how to replace two existing nodes of the cluster with new nodes. The instructions here are for the Orchestrator deployments in ESX VMware VMs, which use Docker swarm for the cluster.

At this point due to lack of a quorum of 3 manager nodes in the Docker swarm, Multi-Site Orchestrator will not be available. We recommend that you back up the DB prior to any recovery attempts. For more information, see Backing Up the MongoDB for Cisco ACI [Multi-Site,](#page-3-2) on page 4.

**Step 1** Bring up two new nodes and set appropriate node names for each new node.

After you bring up a new node, you can assign its node name using the following command:

# **hostnamectl set-hostname** *<node-name>*

Keep in mind that all 3 node names must be unique within the cluster.

- **Step 2** On the only live node which was previously part of swarm, remove the other nodes that are down.
	- a) SSH into the only live node that was part of the swarm.
	- b) View the status of all nodes.

#### # **docker node ls**

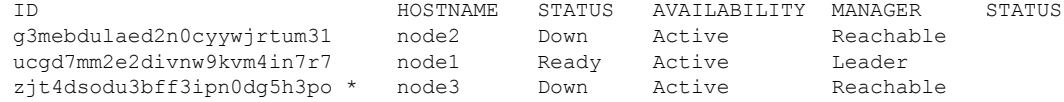

- c) Delete any nodes with the **Down** status.
	- # **docker node rm** *<node-id>*

For example:

- # **docker node rm** *g3mebdulaed2n0cyywjrtum31*
- **Step 3** Re-initiate the Docker swarm.

While still logged into the only live node, perform the following steps.

a) Leave the existing swarm.

```
# docker swarm leave --force
```
Ш

b) Change into the Orchestrator scripts directory.

# **cd /opt/cisco/msc/builds/***<build-number>***/prodha**

- c) Re-initiate a new swarm.
	- # **./msc\_cfg\_init.py**

The command will return a token and IP address you will need to use on the two new nodes to join them into the new cluster.

**Step 4** Join the two new nodes into the cluster.

On each of the new nodes, perform the following steps.

- a) SSH in to the node.
- b) Change into the Orchestrator scripts directory.
	- # **cd /opt/cisco/msc/builds/***<build-number>***/prodha**
- c) Join the node into the cluster.

In the following command,

- Replace <token>, with the token you received from the **./msc cfg** init.py command when you re-initiated the Docker swarm in the previous step.
- Replace *<ip-address>* with the IP address of the first node, which you also received in the previous step.
- # **./msc\_cfg\_join.py** *<token> <ip-address>*

### **Step 5** Deploy the new configuration.

You can run the following command from any node in the new cluster. The script is located in the same /opt/cisco/msc/builds/*<build-number>*/prodha scripts directory.

# **./msc\_deploy.py**

# <span id="page-8-0"></span>**Relocating Multi-Site Nodes to a Different Subnet**

This section describes how to relocate one or more Multi-Site nodes from one subnet to another. This is a common task when Multi-Site is deployed within a single data center and the goal isto spread the nodes across one or more data centers. It is important to move a single node at a time to maintain redundancy during the migration.

#### **Figure 1: Cisco ACI Multi-Site Deployments**

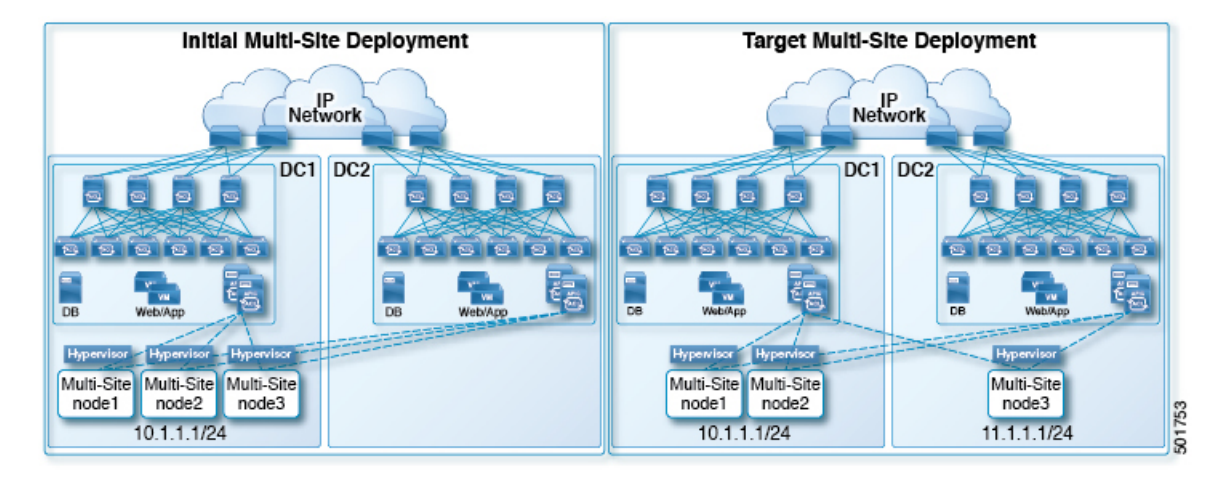

The example procedure below shows the relocation of Multi-Site node3 from data center 1 where the management subnet uses a  $10.1.1.1/24$  subnet, to data center 2 where the management subnet uses a  $11.1.1.1/24$ subnet.

### **Step 1** On node1, demote node3:

### **Example:**

[root@node1 prodha]# **docker node demote node3**

- **Step 2** Power down node3 virtual machine (VM).
- **Step 3** Remove node3 from the cluster:

#### **Example:**

[root@node1 prodha]# **docker node rm node3**

- **Step 4** Deploy the new Multi-Site VM (same version as node1 and node2) to the data center. Configure with the new IP details and ensure the hostname 'node3' gets assigned.
- **Step 5** Power up node3 in data center 2 and test the connectivity to node1 and node2:

### **Example:**

[root@node3 prodha]# **ping** [*node1\_IP*] [root@node3 prodha]# **ping** [*node2\_IP*]

**Step 6** On node1, get the join token from node1 to join node3 to the cluster:

### **Example:**

```
[root@node1 prodha]# docker swarm join-token manager
To add a manager to this swarm, run the following command:
```

```
docker swarm join --token \
SWMTKN-1-4plaanp2uqpkjm2nidsxg9u7it0dd8hkihwjq9wvrz5heykl2n-98eo0onpacvxrrgf84juczdve \
10.1.1.1:2377
```
[root@node1 prodha~]#

**Step 7** On node3, join swarm using the join token from step 6.

### **Example:**

```
[root@node3 prodha]# docker swarm join --token \
SWMTKN-1-4plaanp2uqpkjm2nidsxg9u7it0dd8hkihwjq9wvrz5heykl2n-98eo0onpacvxrrgf84juczdve \
10.1.1.1:2377
```
**Step 8** On any node, make sure the nodes are heathly. Verify that the STATUS is Ready, the AVAILABILITY is Active for each node, and the MANAGER STATUS is Reachable except for only one showing Leader:

### **Example:**

```
[root@node1 ~]# docker node ls
ID HOSTNAME STATUS AVAILABILITY MANAGER STATUS
p71zqw77kwnu8z6sr1w0uq2g0 node2 Ready Active Leader<br>q5orng9hd4f0vxneqeehixxwt node3 Ready Active Reachable
q5orng9hd4f0vxneqeehixxwt node3 Ready
ryag1u9ej33pfvrjvqgj4tjr4 * node1 Ready Active Reachable
[root@node1 ~]#
```
**Step 9** Update the swarm label for node3:

### **Example:**

[root@node1 prodha]# **docker node update node3 --label-add msc-node=msc-node3**

**Step 10** On any node, check the status of all the docker services. For example, make sure it states 1/1 (1 out of 1) or 3/3 (3 out of 3). This may take up to 15 minutes to sync up.

## **Example:**

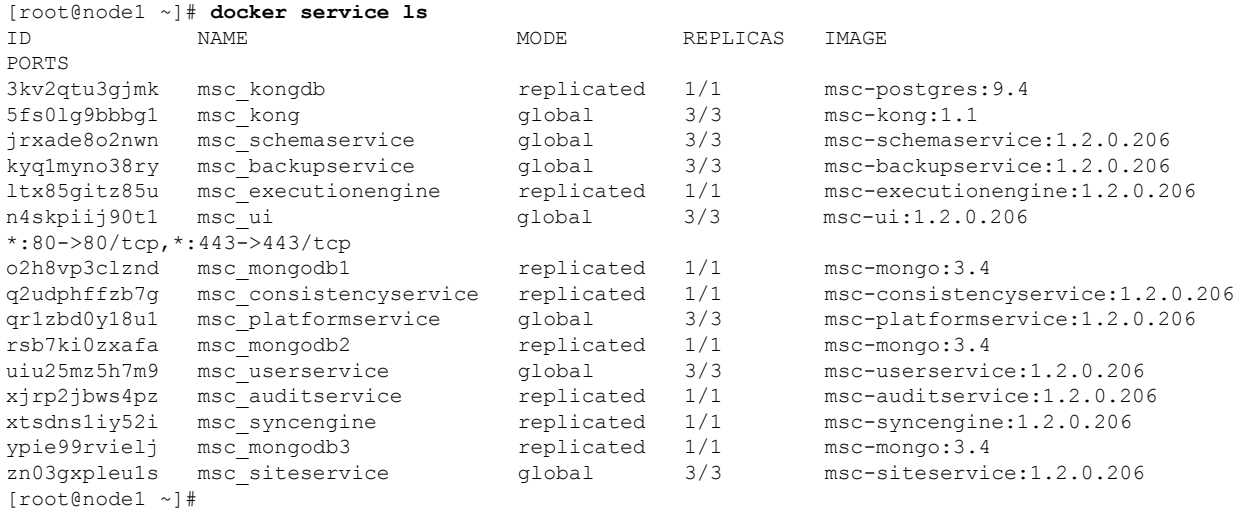

**Step 11** Delete the original node3 VM that you powered down in data center 1.

I